# LANCOM R88x-Serie Installation Guide

$$
\sum_{i=1}^{n} \sum_{j=1}^{n} \sum_{j=1}^{n}
$$

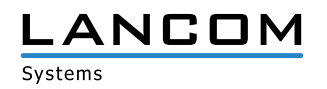

# Copyright

© 2018 LANCOM Systems GmbH, Würselen (Germany). Alle Rechte vorbehalten.

Alle Angaben in dieser Dokumentation sind nach sorgfältiger Prüfung zusammengestellt worden, gelten jedoch nicht als Zusicherung von Produkteigenschaften. LANCOM Systems haftet ausschließlich in dem Umfang, der in den Verkaufs- und Lieferbedingungen festgelegt ist.

Weitergabe und Vervielfältigung der zu diesem Produkt gehörenden Dokumentation und Software und die Verwendung ihres Inhalts sind nur mit schriftlicher Erlaubnis von LANCOM Systems gestattet. Änderungen, die dem technischen Fortschritt dienen, bleiben vorbehalten.

Windows® und Microsoft® sind eingetragene Marken von Microsoft, Corp.

Das LANCOM Systems-Logo, LCOS und die Bezeichnung LANCOM sind eingetragene Marken der LANCOM Systems GmbH. Alle übrigen verwendeten Namen und Bezeichnungen können Marken oder eingetragene Marken ihrer jeweiligen Eigentümer sein.

LANCOM Systems behält sich vor, die genannten Daten ohne Ankündigung zu ändern und übernimmt keine Gewähr für technische Ungenauigkeiten und/oder Auslassungen.

Produkte von LANCOM Systems enthalten Software, die vom "OpenSSL Project" für die Verwendung im "OpenSSL Toolkit" entwickelt wurde (http://www.openssl.org/).

Produkte von LANCOM Systems enthalten kryptographische Software, die von Eric Young (eay@cryptsoft.com) geschrieben wurde.

Produkte von LANCOM Systems enthalten Software, die von der NetBSD Foundation, Inc. und ihren Mitarbeitern entwickelt wurde.

Produkte von LANCOM Systems enthalten das LZMA SDK, das von Igor Pavlov entwickelt wurde.

LANCOM Systems GmbH Adenauerstr. 20/B2 52146 Würselen Deutschland

[www.lancom-systems.de](http://www.lancom-systems.de)

Würselen, 05/2018

# Inhalt

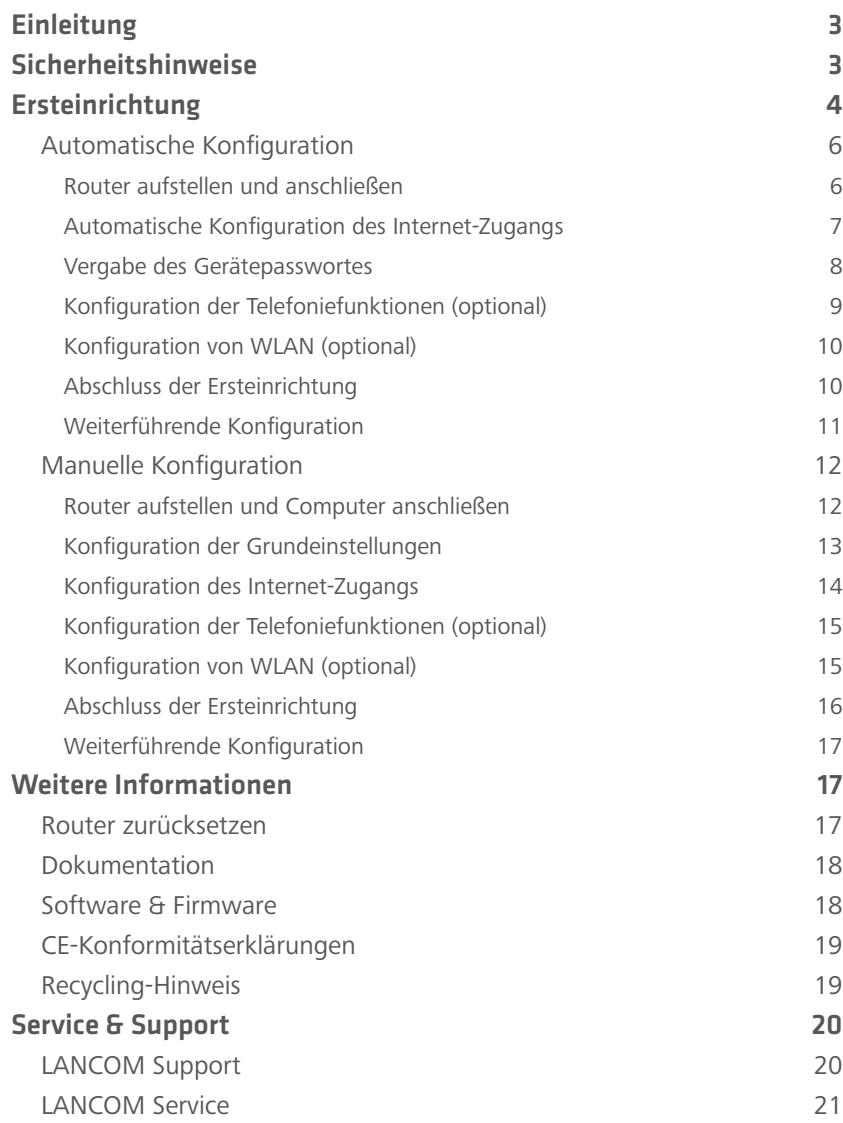

# <span id="page-3-0"></span>Einleitung

Vielen Dank für den Erwerb eines LANCOM Routers.

In diesem Installation Guide werden Sie Schritt für Schritt durch die Ersteinrichtung Ihres Routers der LANCOM R88x-Serie geführt.

Weiterführende Informationen, Hinweise zu weiterer Dokumentation und Software sowie Kontaktinformationen für Service und Support finden Sie im hinteren Teil dieses Installation Guides.

# Sicherheitshinweise

Dieser Installation Guide enthält Hinweise, die Sie zu Ihrer persönlichen Sicherheit sowie zur Vermeidung von Sachschäden beachten müssen.

#### **Bestimmungsgemäßer Gebrauch**

Verwenden Sie die Geräte nur wie in den begleitenden Unterlagen beschrieben. Beachten Sie insbesondere alle Warnungen und sicherheitsrelevanten Hinweise. Verwenden Sie nur die vom Hersteller empfohlenen oder zugelassenen Fremdgeräte und -komponenten.

#### **Versorgungsspannung**

Verwenden Sie ausschließlich das mitgelieferte Netzteil. Die Verwendung eines ungeeigneten Netzteils kann zu Personen- oder Sachschäden führen.

#### **Aufstellen, Montage und Inbetriebnahme**

Beachten Sie die Aufstellhinweise bzgl. der Umgebungsbedingungen, Stapelbarkeit, etc. aus der beiliegenden Hardware-Schnellübersicht. Für eine ausreichende Belüftung ist zu sorgen. Geräte nicht stapeln und keiner direkten Sonneneinstrahlung aussetzen.

#### <span id="page-4-0"></span>**Allgemeine Sicherheitsvorschriften**

Dieses Gerät wird mit Elektrizität betrieben. Beachten Sie genauestens die in der Betriebsanleitung vorgeschriebenen Sicherheitsanforderungen an die anzulegenden Spannungen.

Nehmen Sie ausschließlich unbeschädigte Teile in Betrieb. Schalten Sie ein Gerät nur ein, wenn das Gehäuse verschlossen ist.

Das Öffnen des Gehäuses bleibt ausschließlich den vom Hersteller autorisierten Technikern vorbehalten. Stecken Sie niemals spitze Gegenstände (schmale Schraubendreher, Drähte oder Ähnliches) in das Innere des Produktes. Es besteht die Gefahr eines elektrischen Schlags.

Eventuell notwendige Arbeiten an der Elektroinstallation dürfen nur von einer hierfür ausgebildeten Fachkraft durchgeführt werden.

Achten Sie auf die Übereinstimmung der elektrischen Installation mit lokalen oder nationalen Sicherheitsvorschriften.

## Ersteinrichtung

Für die Ersteinrichtung Ihres LANCOM Routers stehen Ihnen **zwei Wege** zur Verfügung. Folgend werden Ihnen die Vorteile der jeweiligen Wege vorgestellt. Bitte wählen Sie den für Sie passenden Weg. Sind Sie sich nicht sicher, welcher Konfigurationsweg der passende für Sie ist, empfehlen wir die automatische Konfiguration.

Die **automatische Konfiguration** ist ein Service der Deutschen Telekom, der Ihnen folgende Vorteile bietet:

- > Automatische Einrichtung Ihres Internet-Zugangs
- > Automatische Einrichtung Ihrer Telefoniefunktionen (mit Ausnahme des Telekom DeutschlandLAN SIP-Trunks)
- > Automatische Aktualisierung der Geräte-Firmware

Die Beschreibung der automatischen Konfiguration beginnt auf **[Seite 6](#page-6-1)**.

Die **manuelle Konfiguration** erlaubt die individuelle Anpassung Ihres Routers an Ihr Netzwerk. Sie werden mit Hilfe von Setup-Wizards durch die manuelle Konfiguration geführt, um Ihnen die Einrichtung zu erleichtern. Die Beschreibung der manuellen Konfiguration beginnt auf **[Seite 12](#page-12-1)**.

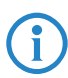

4 Halten Sie die Zugangsdaten für Ihren Internet-Zugang bereit, welche Sie von der Telekom erhalten haben.

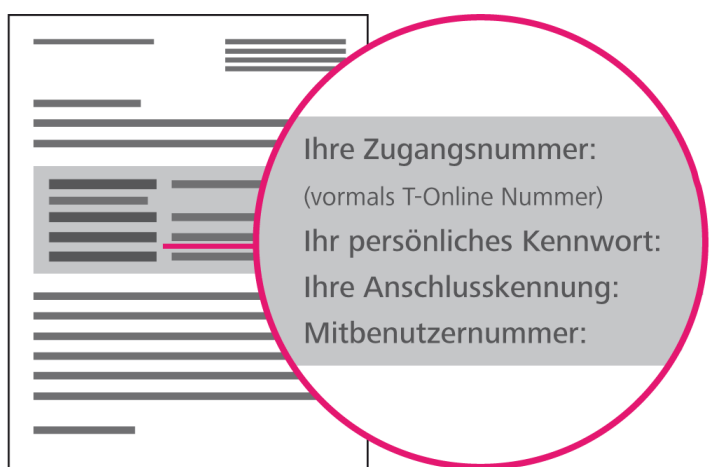

Abb.: Darstellung des Anschreibens

## <span id="page-6-1"></span><span id="page-6-0"></span>Automatische Konfiguration

Die Ersteinrichtung Ihres LANCOM Routers mit automatischer Konfiguration umfasst folgende Schritte, durch die Sie nun im Einzelnen geführt werden:

- 1. [Router aufstellen und anschließen](#page-6-2)
- 2. [Automatische Konfiguration des Internet-Zugangs](#page-7-1)
- 3. [Vergabe des Gerätepasswortes](#page-8-1)
- 4. [Konfiguration der Telefoniefunktionen \(optional\)](#page-9-1)
- 5. [Konfiguration von WLAN \(optional\)](#page-10-1)
- 6. [Abschluss der Ersteinrichtung](#page-10-2)

#### <span id="page-6-2"></span>Router aufstellen und anschließen

- 1. Stellen Sie den Router unter Berücksichtigung der Hinweise zur Sicherheit und den Umgebungsbedingungen aus Installation Guide und Hardware-Schnellübersicht auf.
- 2. Verbinden Sie eine Ethernet-Schnittstelle des Routers (ETH1 bis ETH4, kiwi-farben gekennzeichnet) mit der Ethernet-Schnittstelle Ihres PCs oder Notebooks mit Hilfe des beiliegenden Ethernet-Kabels.
- 3. Verbinden Sie die VDSL/ADSL-Schnittstelle des Routers (dunkelblau gekennzeichnet) mit der TAE-Dose Ihres Internet-Zugangs mit Hilfe des beiliegenden DSL-Kabels.
- 4. Stellen Sie mit Hilfe des beiliegenden Netzteils die Stromversorgung mit Ihrem Router (Schnittstelle DC 12V) her. Drehen Sie den Stecker des Kabels nach dem Einstecken ins Gerät um 90° nach rechts, um ihn gegen unbeabsichtigtes Herausziehen zu sichern.

<span id="page-7-0"></span>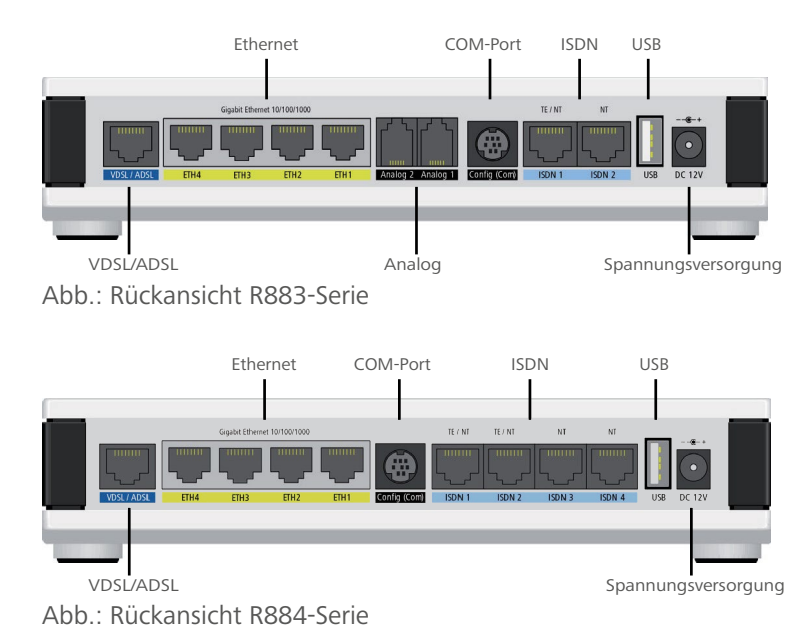

#### <span id="page-7-1"></span>Automatische Konfiguration des Internet-Zugangs

- 1. Warten Sie die Synchronisation der Internet-Verbindung ab, diese kann bis zu fünf Minuten in Anspruch nehmen. Sie ist abgeschlossen, wenn die DSL-LED dauerhaft grün oder orange leuchtet.
- 2. Öffnen Sie einen Webbrowser und geben Sie in die Adresszeile die URL [www.telekom.de](http://www.telekom.de/) ein, sofern Sie nicht direkt weitergeleitet werden. Wenn Sie einen Anschluss mit automatischer Konfiguration nutzen, gelangen Sie direkt auf [www.telekom.de](http://www.telekom.de/) und die automatische Konfiguration des Internet-Zugangs wurde bereits im Hintergrund durchgeführt. Werden Sie statt dessen von einem Einrichtungsassistenten begrüßt, der Sie durch die automatische Konfiguration des Internet-Zugangs führt, befolgen Sie bitte dessen Anweisungen.

<span id="page-8-0"></span>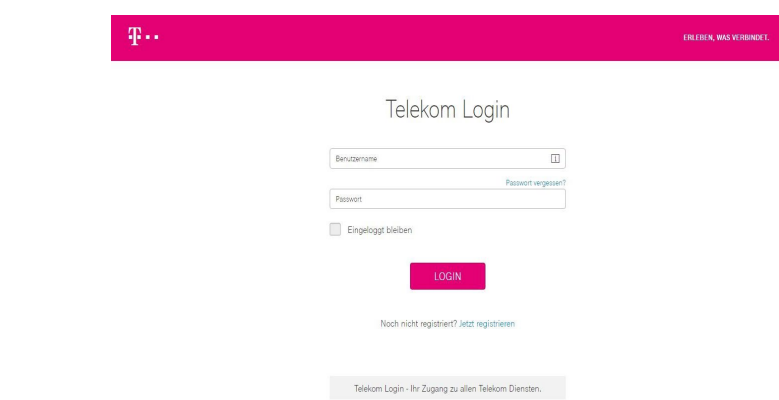

Abb.: Anmeldung zum Einrichtungsassistenten

## <span id="page-8-1"></span>Vergabe des Gerätepasswortes

Zur Absicherung des Routers muss ein Gerätepasswort vergeben werden. Dies können Sie komfortabel durchführen, indem Sie einen Webbrowser öffnen und in die Adresszeile [http://192.168.2.1](http://192.168.2.1/) eingeben. Hiermit gelangen Sie zur WEBconfig Ihres Routers. Bei der Abfrage des Passwortes lassen Sie das Feld leer und bestätigen mit **OK**. Es folgt ein Sicherheitshinweis, der Sie darauf aufmerksam macht, dass noch kein Passwort gesetzt wurde. Bestätigen Sie mit **Ja**, um ein Passwort zu setzen.

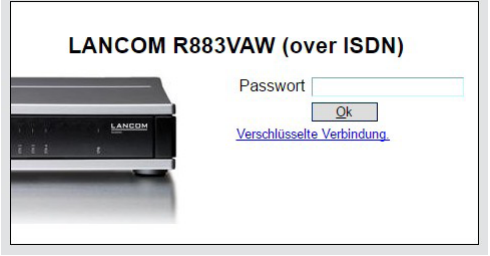

Abb.: Passwortabfrage

**DE**

#### <span id="page-9-0"></span>Richtlinie für die Passwortvergabe:

Damit ein Passwort als gültig akzeptiert wird, müssen folgende Kriterien erfüllt sein: Es muss mindestens acht Zeichen umfassen und mindestens drei der folgenden vier Zeichenklassen enthalten:

- A Kleinbuchstaben
- A Großbuchstaben
- $\sum$  Zahlen
- A Sonderzeichen

#### <span id="page-9-1"></span>Konfiguration der Telefoniefunktionen (optional)

Diesen Schritt können Sie überspringen, sofern Sie keinen **Deutsch-**<br> **And LAN SIP-Trunk-Anschluss** der Deutschen Telekom nutzen **landLAN SIP-Trunk-Anschluss** der Deutschen Telekom nutzen und somit direkt mit der **Konfiguration von WLAN** [\(Seite 10\)](#page-10-1) oder dem **Abschluss der Ersteinrichtung** ([Seite 10\)](#page-10-2) fortfahren.

Die Konfiguration des **DeutschlandLAN SIP-Trunks** muss manuell durchgeführt werden.

- 1. Sofern Sie sich noch nicht in der WEBconfig Ihres Routers befinden, öffnen Sie einen Webbrowser und geben Sie in die Adresszeil[e http://192.168.2.1](http://192.168.2.1/) ein. Hiermit gelangen Sie zur WEBconfig Ihres Routers.
- 2. Starten Sie unter Setup-Wizards den Wizard **Voice-over-IP / All-IP einrichten**. Wählen Sie die Option **Verbindung mit einem Telekom DeutschlandLAN SIP-Trunk** und folgen Sie den Anweisungen.

<span id="page-10-0"></span>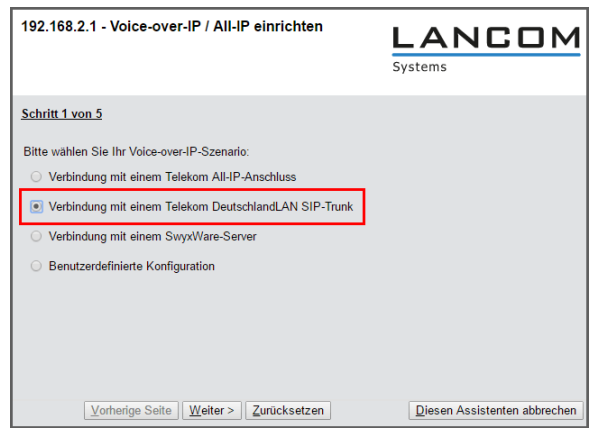

Abb.: LANCOM Setup-Wizard Voice-over-IP / All-IP einrichten

## <span id="page-10-1"></span>Konfiguration von WLAN (optional)

Falls Ihr Router über ein WLAN-Modul verfügt, dann ist dieses im Auslieferungszustand deaktiviert. Sie können die WLAN-Funktionalität komfortabel mit Hilfe des WLAN Setup-Wizards konfigurieren.

- 1. Sofern Sie sich noch nicht in der WEBconfig Ihres Routers befinden, öffnen Sie in einen Webbrowser und geben Sie in die Adresszeile [http://192.168.2.1](http://192.168.2.1/) ein. Hiermit gelangen Sie zur WEBconfig Ihres Routers.
- 2. Starten Sie unter Setup-Wizards den Wizard **WLAN-Schnittstelle konfigurieren** und folgen Sie den Anweisungen.

#### <span id="page-10-2"></span>Abschluss der Ersteinrichtung

1. Verbinden Sie den Router und Ihr lokales Netzwerk (LAN) mit Hilfe des beiliegenden Ethernet-Kabels.

- <span id="page-11-0"></span>2. Zum Abschluss testen Sie die konfigurierten Funktionen.
	- > Den Internet-Zugang testen Sie, indem Sie eine beliebige Website Ihrer Wahl aufrufen.
	- > Die Telefoniefunktionen testen Sie durch das Tätigen eines eingehenden und eines ausgehenden Anrufes.
- Wird ein bereits bestehender Anschluss von ISDN auf All-IP umge-<br>stellt, muss zuerst der **ausgehende** Testanruf erfolgen. Hierdurch<br>wird die automatische Umstellung des Anschlusses bei der Telekom stellt, muss zuerst der **ausgehende** Testanruf erfolgen. Hierdurch wird die automatische Umstellung des Anschlusses bei der Telekom ausgelöst. Erst danach kann der Anschluss wieder von außen erreicht werden. Dieser Vorgang kann bis zu 20 Minuten in Anspruch nehmen.
	- > Die WLAN-Funktionalität testen Sie, indem Sie ein WLAN-fähiges Endgerät in das WLAN einbuchen.

Die LEDs des Routers zeigen den aktuellen Status der einzelnen Funktionen. Leuchten die LEDs **Online**, **VoIP** und **WLAN** (sofern vorhanden) grün, sind die entsprechenden Funktionen des Routers aktiviert. Eine genaue Aufschlüsselung der Blinkmuster finden Sie in der beiliegenden Hardware-Schnellübersicht.

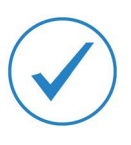

Herzlichen Glückwunsch, Sie haben die Ersteinrichtung erfolgreich abgeschlossen.

#### Weiterführende Konfiguration

Zur Konfiguration von zusätzlichen Funktionen stehen Ihnen weitere Setup-Wizards zur Verfügung. Den vollständigen Funktionsumfang und verfügbare Softwareoptionen Ihres Routers sind im Datenblatt aufgeführt. Dies finden Sie unter [www.lancom-systems.de/downloads.](http://www.lancom-systems.de/downloads)

## <span id="page-12-1"></span><span id="page-12-0"></span>Manuelle Konfiguration

Die Ersteinrichtung Ihres LANCOM Routers mit manueller Konfiguration umfasst folgende Schritte, durch die Sie nun im Einzelnen geführt werden.

- 1. [Router aufstellen und Computer anschließen](#page-12-2)
- 2. [Konfiguration der Grundeinstellungen](#page-13-1)
- 3. [Konfiguration des Internet-Zugangs](#page-14-1)
- 4. [Konfiguration der Telefoniefunktionen \(optional\)](#page-15-1)
- 5. [Konfiguration von WLAN \(optional\)](#page-15-2)
- 6. [Abschluss der Ersteinrichtung](#page-16-1)

## <span id="page-12-2"></span>Router aufstellen und Computer anschließen

- 1. Stellen Sie den Router unter Berücksichtigung der Hinweise zur Sicherheit und den Umgebungsbedingungen aus Installation Guide und Hardware-Schnellübersicht auf.
- 2. Verbinden Sie eine Ethernet-Schnittstelle des Routers (ETH1 bis ETH4, kiwi-farben gekennzeichnet) mit der Ethernet-Schnittstelle Ihres PCs oder Notebooks mit Hilfe des beiliegenden Ethernet-Kabels.

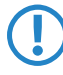

5 Verbinden Sie **jetzt noch nicht** die VDSL/ADSL-Schnittstelle des Routers (dunkelblau gekennzeichnet) mit der TAE-Dose Ihres Internet-Zugangs.

3. Stellen Sie mit Hilfe des beiliegenden Netzteils die Stromversorgung mit Ihrem Router (Schnittstelle DC 12V) her. Drehen Sie den Stecker des Kabels nach dem Einstecken ins Gerät um 90° nach rechts, um ihn gegen unbeabsichtigtes Herausziehen zu sichern.

<span id="page-13-0"></span>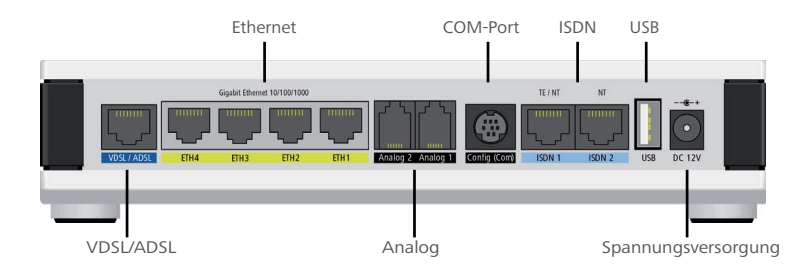

Abb.: Rückansicht R883-Serie

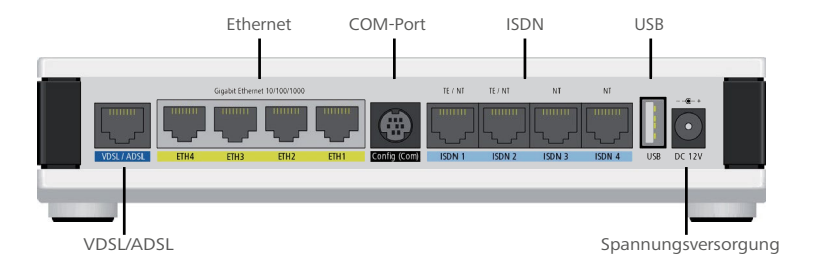

Abb.: Rückansicht R884-Serie

## <span id="page-13-1"></span>Konfiguration der Grundeinstellungen

- 1. Öffnen Sie einen Webbrowser und geben Sie in die Adresszeile [http://192.168.2.1](http://192.168.2.1/) ein. Hiermit gelangen Sie zur WEBconfig Ihres Routers und starten direkt den Setup-Wizard **Grundeinstellungen**.
- 2. Zur manuellen Installation wählen Sie die Option **Gerät manuell installieren** aus und folgen Sie dem Wizard durch die Konfiguration.

Die manuelle Installation deaktiviert die automatische Einrichtung sowie spätere Updates für Firmware und Konfiguration durch Ihren Provider.

<span id="page-14-0"></span>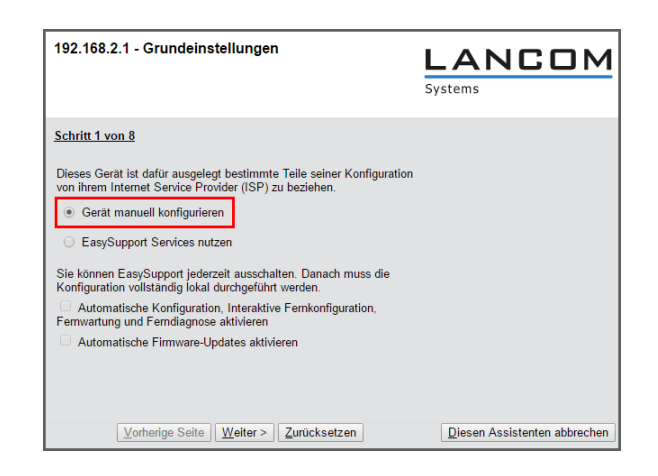

Abb.: LANCOM Setup-Wizard Grundeinstellungen

## <span id="page-14-1"></span>Konfiguration des Internet-Zugangs

- 1. Verbinden Sie jetzt die **VDSL/ADSL**-Schnittstelle des Routers (dunkelblau gekennzeichnet) mit der TAE-Dose Ihres Internet-Zugangs mit Hilfe des beiliegenden DSL-Kabels.
- 2. Öffnen Sie einen Webbrowser und geben Sie in die Adresszeile [http://192.168.2.1 e](http://192.168.2.1/)in. Zur Authentifizierung geben Sie das im Wizard **Grundeinstellungen** vergebene Passwort ein.
- 3. Starten Sie unter Setup-Wizards den Wizard **Internet-Verbindung einrichten** und folgen Sie dem Wizard durch die Konfiguration Ihres Internet-Zugangs.

## <span id="page-15-1"></span><span id="page-15-0"></span>Konfiguration der Telefoniefunktionen (optional)

- 4 Diesen Schritt können Sie überspringen, sofern Sie keinen **DeutschlandLAN SIP-Trunk-Anschluss** der Deutschen Telekom nutzen und somit direkt mit der **Konfiguration von WLAN** [\(Seite 15\)](#page-15-2) oder dem **Abschluss der Ersteinrichtung** ([Seite 16\)](#page-16-1) fortfahren.
- 1. Sofern Sie sich noch nicht in der WEBconfig Ihres Routers befinden, öffnen Sie einen Webbrowser und geben Sie in die Adresszeile [http://192.168.2.1](http://192.168.2.1/) ein. Hiermit gelangen Sie zur WEBconfig Ihres Routers.
- 2. Starten Sie unter Setup-Wizards den Wizard **Voice-over-IP / All-IP einrichten** und folgen Sie den Anweisungen.

## <span id="page-15-2"></span>Konfiguration von WLAN (optional)

Falls Ihr Router über ein WLAN-Modul verfügt, dann ist dieses im Auslieferungszustand deaktiviert. Sie können die WLAN-Funktionalität komfortabel mit Hilfe des WLAN Setup-Wizards konfigurieren.

- 1. Sofern Sie sich noch nicht in der WEBconfig Ihres Routers befinden, öffnen Sie einen Webbrowser und geben Sie in die Adresszeile [http://192.168.2.1](http://192.168.2.1/) ein. Hiermit gelangen Sie zur WEBconfig Ihres Routers.
- 2. Starten Sie unter Setup-Wizards den Wizard **WLAN-Schnittstelle konfigurieren** und folgen Sie den Anweisungen.

**DE**

## <span id="page-16-1"></span><span id="page-16-0"></span>Abschluss der Ersteinrichtung

- 1. Verbinden Sie den Router und Ihr lokales Netzwerk (LAN) mit Hilfe des beiliegenden Ethernet-Kabels.
- 2. Zum Abschluss testen Sie die konfigurierten Funktionen.
	- A Den Internet-Zugang testen Sie, indem Sie eine beliebige Website Ihrer Wahl aufrufen.
	- > Die Telefoniefunktionen testen Sie durch das Tätigen eines eingehenden und eines ausgehenden Anrufes.
- Wird ein bereits bestehender Anschluss von ISDN auf All-IP umge-<br>stellt, muss zuerst der **ausgehende** Testanruf erfolgen. Hierdurch<br>wird die automatische Umstellung des Anschlusses bei der Telekom stellt, muss zuerst der **ausgehende** Testanruf erfolgen. Hierdurch wird die automatische Umstellung des Anschlusses bei der Telekom ausgelöst. Erst danach kann der Anschluss wieder von außen erreicht werden. Dieser Vorgang kann bis zu 20 Minuten in Anspruch nehmen.
	- A Die WLAN-Funktionalität testen Sie, indem Sie ein WLAN-fähiges Endgerät in das WLAN einbuchen.

Die LEDs des Routers zeigen den aktuellen Status der einzelnen Funktionen. Leuchten die LEDs **Online**, **VoIP** und **WLAN** (sofern vorhanden) grün, sind die entsprechenden Funktionen des Routers aktiviert. Eine genaue Aufschlüsselung der Blinkmuster finden Sie in der beiliegenden Hardware-Schnellübersicht.

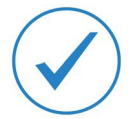

Herzlichen Glückwunsch, Sie haben die Ersteinrichtung erfolgreich abgeschlossen.

#### <span id="page-17-0"></span>Weiterführende Konfiguration

Zur Konfiguration von zusätzlichen Funktionen stehen Ihnen weitere Setup-Wizards zur Verfügung. Den vollständigen Funktionsumfang und verfügbare Softwareoptionen Ihres Routers sind im Datenblatt aufgeführt. Dies finden Sie unter [www.lancom-systems.de/downloads.](http://www.lancom-systems.de/downloads)

# Weitere Informationen

In diesem Kapitel finden Sie zusätzliche Informationen zu Ihrem LANCOM Router.

## Router zurücksetzen

Wenn Sie unabhängig von den evtl. vorhandenen Einstellungen das Gerät neu konfigurieren müssen oder keine Verbindung zur Gerätekonfiguration zustande kommt, können Sie mit einem Reset das Gerät in den Auslieferungszustand zurücksetzen.

Der Reset-Taster befindet sich bei den LANCOM Routern der R88x-Serie auf der Vorderseite des Gerätes unterhalb der Gerätebezeichnung. Er kann mit Hilfe eines dünnen Drahtes (z.B. einer Büroklammer) bedient werden.

Der Reset-Taster hat mit **Booten** (Neustart) und **Reset** (Rücksetzen auf Werkseinstellung) grundsätzlich zwei verschiedene Funktionen, die durch unterschiedlich lange Betätigungszeiten des Tasters ausgelöst werden:

- <span id="page-18-0"></span>A Ein Druck von **weniger als 5 Sekunden** führt zum Neustart.
- A Ein Druck von **mehr als 5 Sekunden** bis zum ersten Aufleuchten aller LEDs am Gerät führt zum Neustart mit Löschen der benutzerdefinierten Konfiguration.

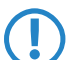

5 Der Router startet nach dem Reset neu im unkonfigurierten Zustand. Alle Einstellungen gehen dabei verloren. Sichern Sie daher vor dem Reset nach Möglichkeit die aktuelle Konfiguration des Routers! Beachten Sie, dass bei einem Reset auch die im Gerät definierten WLAN-Verschlüsselungseinstellungen verloren gehen.

## Dokumentation

Die Dokumentation im Lieferumfang Ihres Routers umfasst diesen Installation Guide und die Hardware-Schnellübersicht. Benötigen Sie zusätzliche Dokumentation, bieten wir Ihnen auf unserer Website [www.lancom-systems.de](http://www.lancom.de/) zusätzlich folgende Dokumente zum kostenlosen Download an:

- A Das LCOS-Referenzhandbuch, welches ausführlich auf die gesamten Funktionen des LANCOM Betriebssystems LCOS eingeht.
- > Die LCOS-Menüreferenz, welche alle Parameter des LANCOM Betriebssystems LCOS beschreibt.

## Software & Firmware

Im Downloadbereich auf [www.lancom-systems.de](http://www.lancom.de/)[/downloads](http://www.lancom.de/downloads) können Sie alle produktübergreifenden Elemente wie die LANtools, bestehend aus LANconfig und LANmonitor, kostenlos herunterladen.

- <span id="page-19-0"></span>> LANconfig dient zur einfachen und schnellen Administration und Konfiguration von LANCOM Geräten unter Windows.
- A LANmonitor erlaubt die komfortable Überwachung von LANCOM Geräten unter Windows.

Produktbezogene Downloads wie die aktuellen Firmware- oder Loader-Versionen sowie das Firmware-Archiv finden Sie im myLANCOM-Portal unter [www.mylancom.de \(](http://www.mylancom.de/)Registierung erforderlich).

## CE-Konformitätserklärungen

Hiermit erklärt LANCOM Systems, dass die Geräte der LANCOM R88x-Serie den Richtlinien 2014/30/EU und 2014/35/EU entsprechen. Geräte mit Funkanlage entsprechen der Richtlinie 2014/53/EU. Der vollständige Text der EU-Konformitätserklärung ist unter der folgenden Internetadresse verfügbar: www.lancom-systems.de/ce/

## Recycling-Hinweis

Dieses Produkt ist nach seiner Verwendung entsprechend den aktuellen Entsorgungsvorschriften Ihres Landkreises, Landes und Staates als Elektronikschrott einer geordneten Entsorgung zuzuführen.

# <span id="page-20-0"></span>Service & Support

Mit Ihren LANCOM Netzwerkprodukten genießen Sie nicht nur die Vorteile unserer langjährigen Erfahrung im Datenkommunikationsbereich, sondern auch unseren hervorragenden Service. Damit im Support-Fall alle notwendigen Informationen bereit liegen, haben wir diese hier zusammengefasst.

## LANCOM Support

#### **Handbuch**

Wenn Sie während der Installation oder während des Betriebes Ihres Produktes einmal nicht weiter wissen, bitten wir Sie, zuerst das Handbuch zu Rate zu ziehen.

#### **Internet**

Aktuelle Supportinformationen und die LANCOM KnowledgeBase sind jederzeit im Internet über unsere Support-Seite [http://www.lancom-systems.de/service-support/](http://www.lancom.de/service-support/) abrufbar.

#### **Firmware**

Grundsätzlich stehen aktuelle Versionen der LCOS-Firmware, Treiber, Tools und Dokumentationen für alle LANCOM Produkte kostenlos auf unserer Internet-Seite [www.lancom-systems.de/downloads z](http://www.lancom.de/downloads)um Download bereit.

#### **Hotline**

Sollten Sie persönliche Hilfestellung benötigen, wenden Sie sich bitte an Ihren Telekom-Ansprechpartner oder an die Telekom-Hotline, zu finden unter [www.telekom.de/gk/kontakt.](http://www.telekom.de/gk/kontakt)

## <span id="page-21-0"></span>LANCOM Service

## **Garantie**

Innerhalb der Herstellergarantie bestehen drei Jahre Garantie für alle LANCOM Router, die von der LANCOM Systems GmbH ausgeliefert wurden. Hierbei gelten die LANCOM Systems Garantiebedingungen.